## **GUÍA DE AYUDA PARA UTILIZAR LA APLICACIÓN TFG**

## **PERFIL DIRECTOR DE DEPARTAMENTO**

**Funcionalidad:** Validar las propuestas de los tutores

El director de departamento puede encontrar esta aplicación en su acceso personalizado (Universite), dentro del menú superior "Específicas", en el apartado "Información académica"

Ahí le aparecerá el enlace a la aplicación "Gestión del Trabajo Fin de Grado"

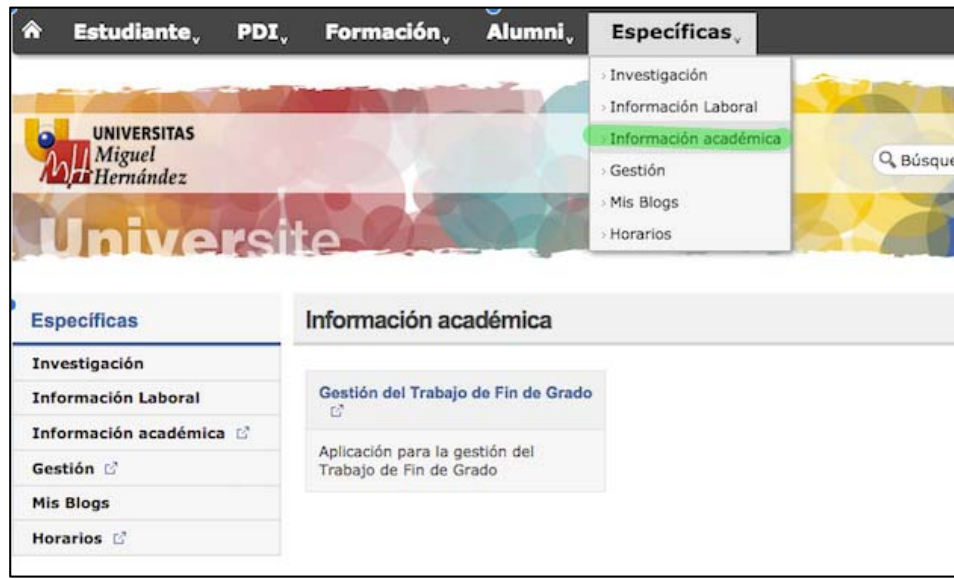

Al entrar veremos en la pantalla un desplegable "Gestión de Propuestas de TFG"

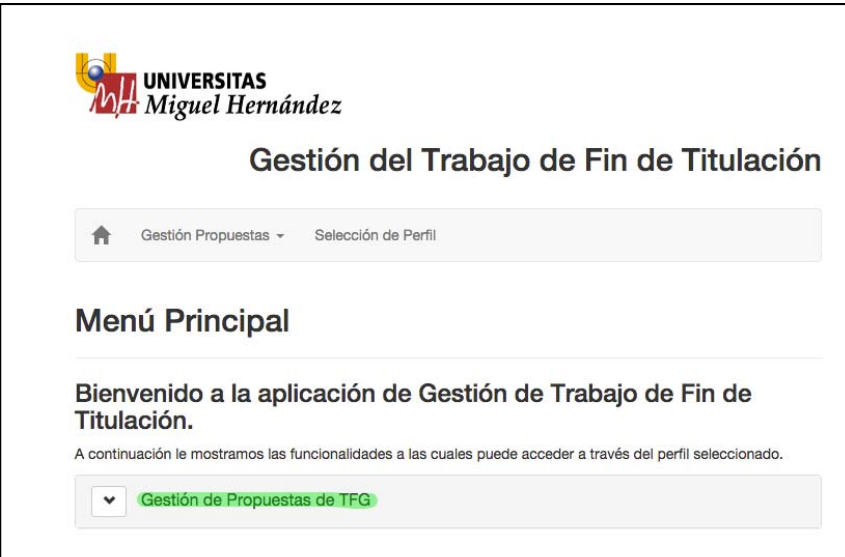

Se debe desplegar y aparecerán un enlace "Gestión de propuestas de TFG" que tendrá que hacer click:

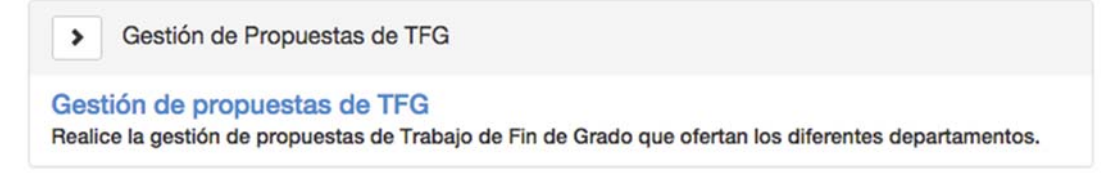

En la pantalla le aparecerá un calendario académico TFG con las fechas del comienzo y fin de la presentación de las propuestas. Las fechas las establecerá el centro/facultad.

También encontrará el número de demandas de TFG a ofertar diferenciadas por titulación y área de conocimiento

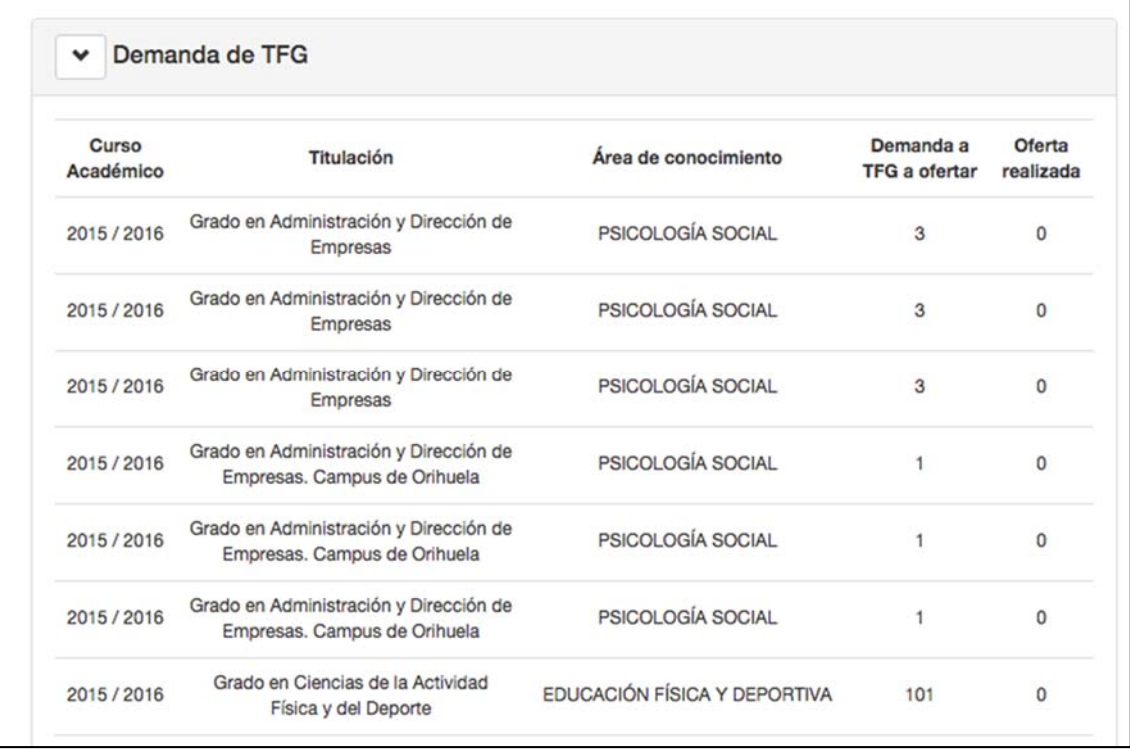

Al final de la página encontrará el listado de propuestas de TFG, que podrá filtrar haciendo click en "Filtro"

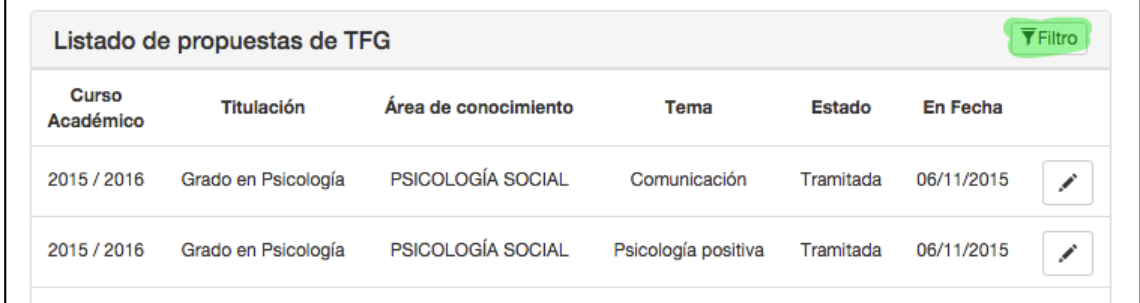

Le aparecerá una pantalla con una serie de campos para elegir y poder así filtrar el listado de las propuestas

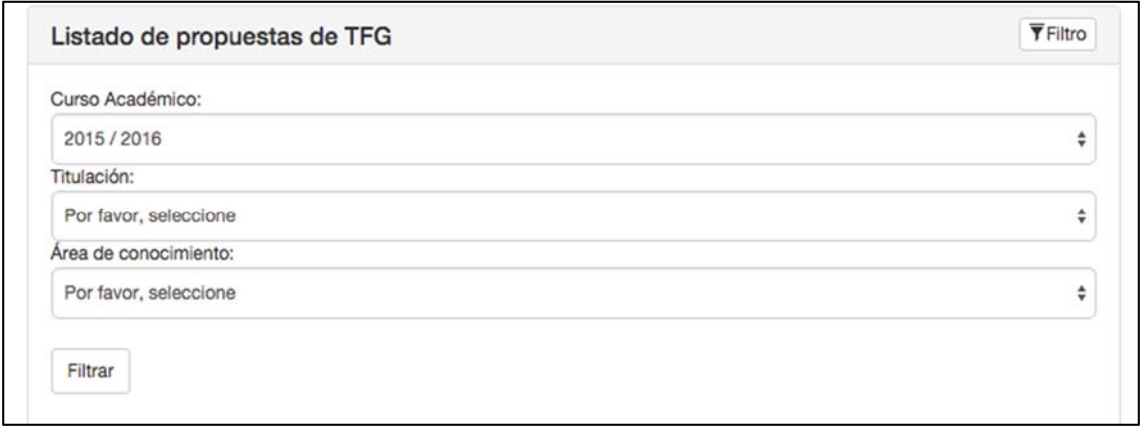

Para **VALIDAR** las propuestas tendrá que hacer click en el lápiz que se encuentra a la derecha de cada propuesta

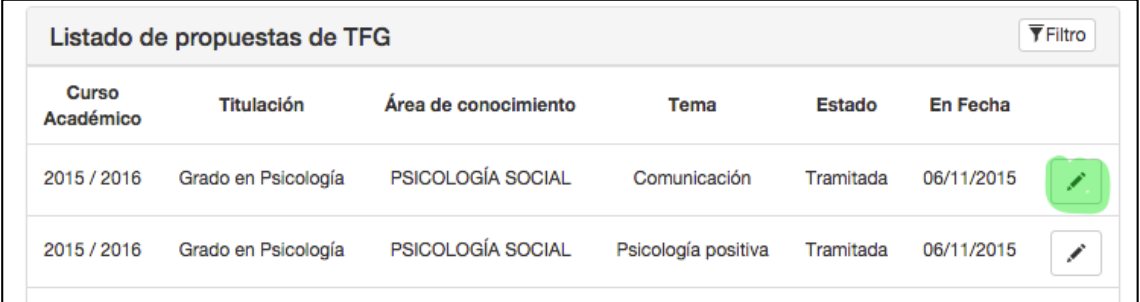

Le aparecerá una pantalla con los datos de la solicitud, que tendrá que validar o rechazar. En este último caso tendrá que indicar por qué motivos es rechazada.

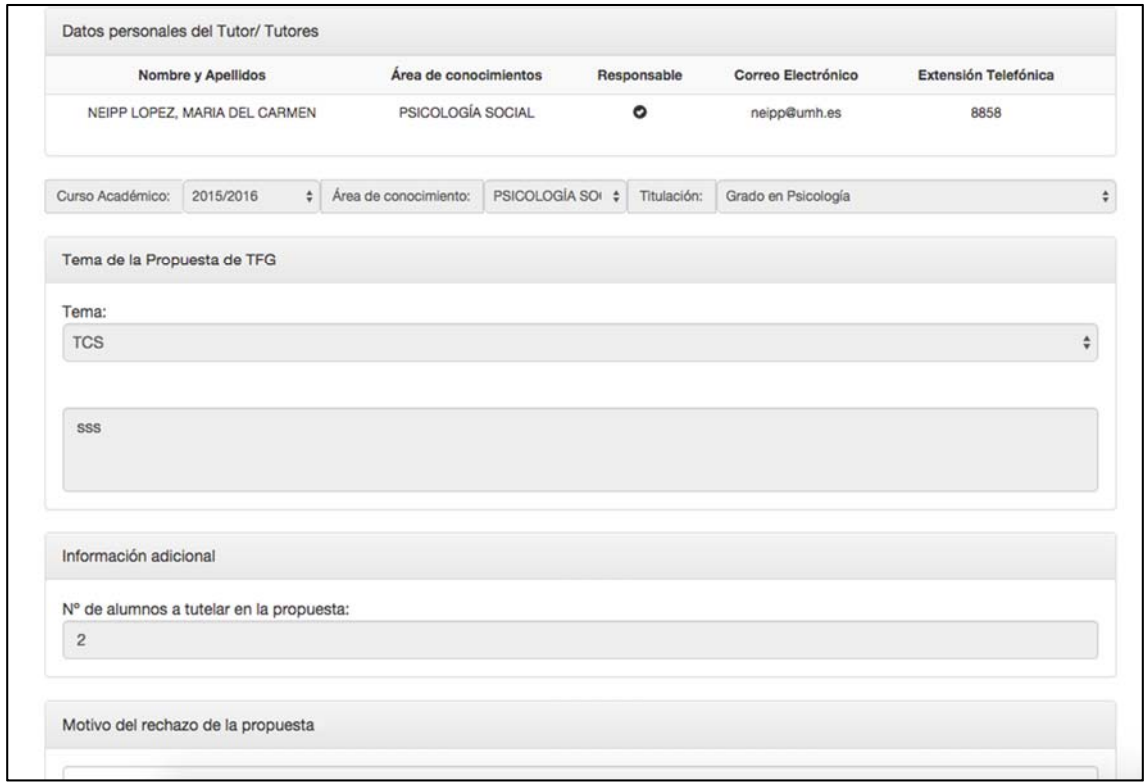

Una vez validada tendrá que hacer click en el botón "volver" para volver a realizar el mismo procedimiento con cada una de las solicitudes.

En la solicitud que haya sido validada aparecerá la palabra "validada" en la columna de Estado

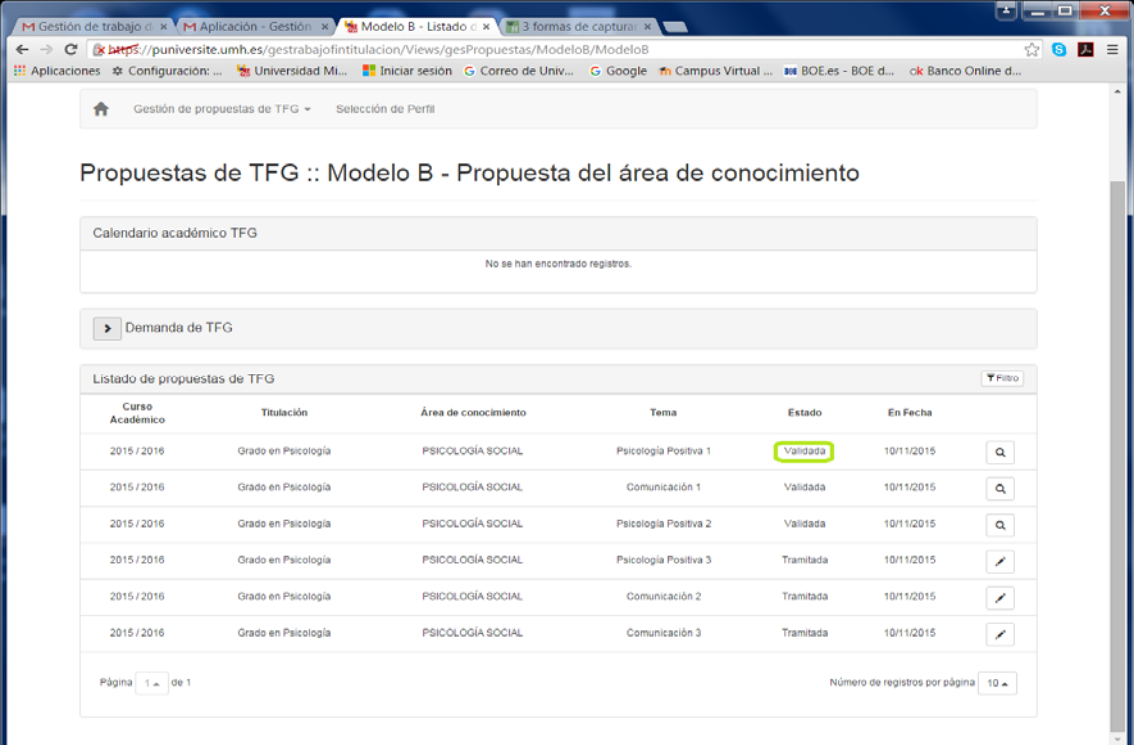